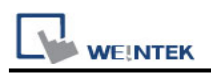

# **Epson Robot Controller**

Supported Series: Epson Robot Controller Website:<https://global.epson.com/>

# **HMI Setting(Ethernet):**

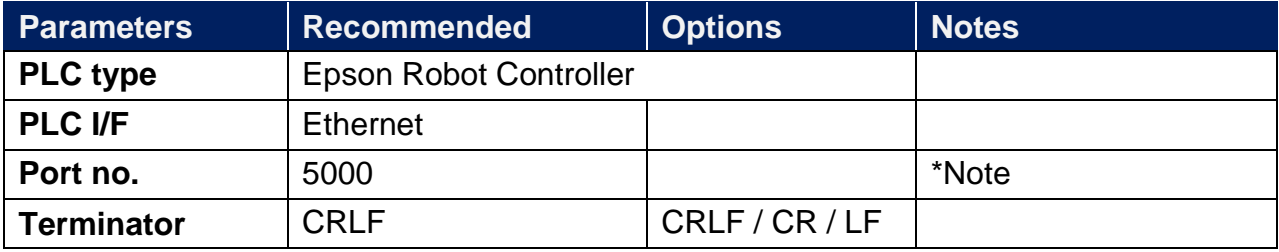

\*Note: Make sure that the communication port does not conflict with other devices

### **Device Address:**

#### **\*The address and range of different controller models may be different.**

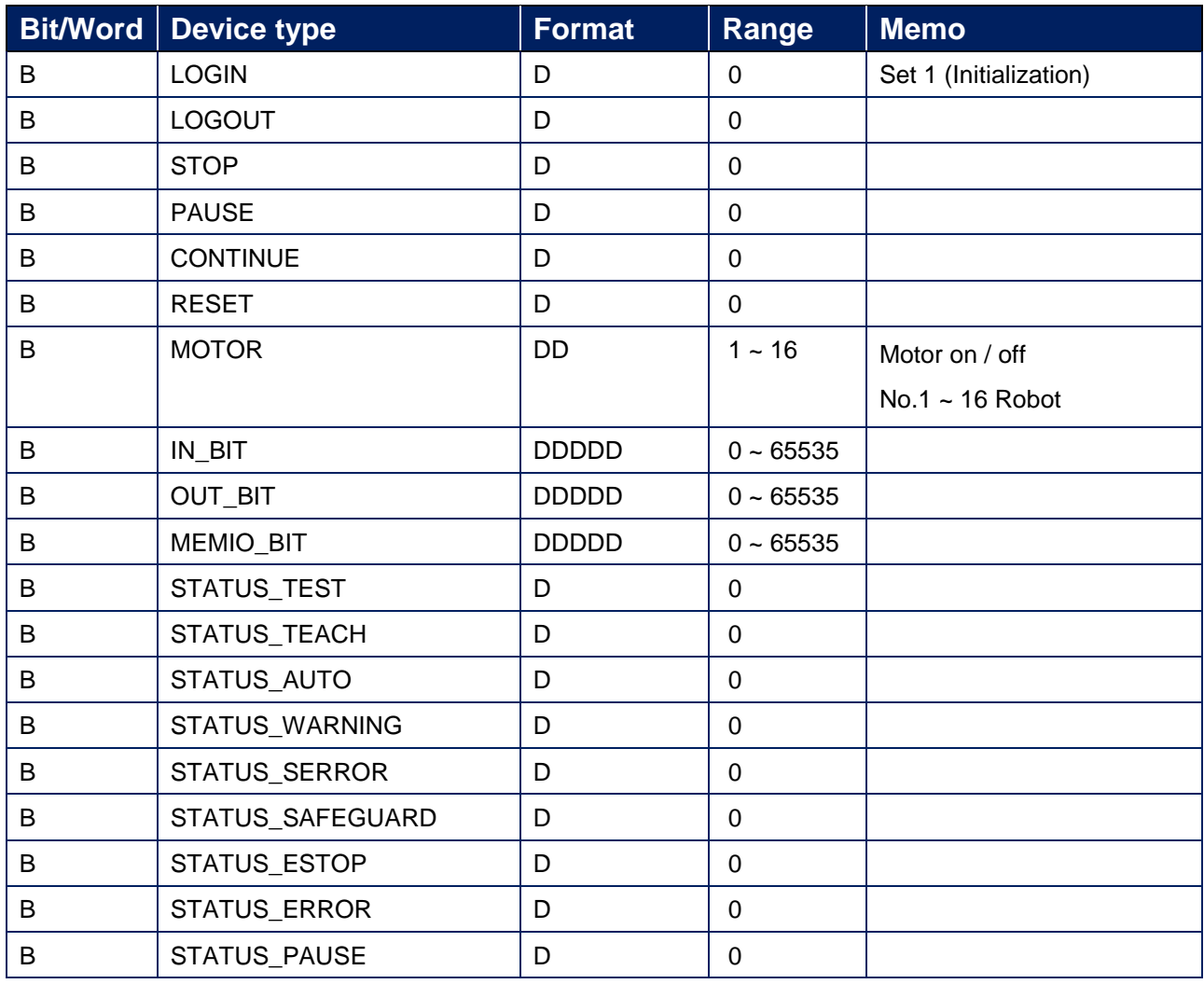

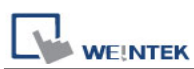

PLC Connection Guide

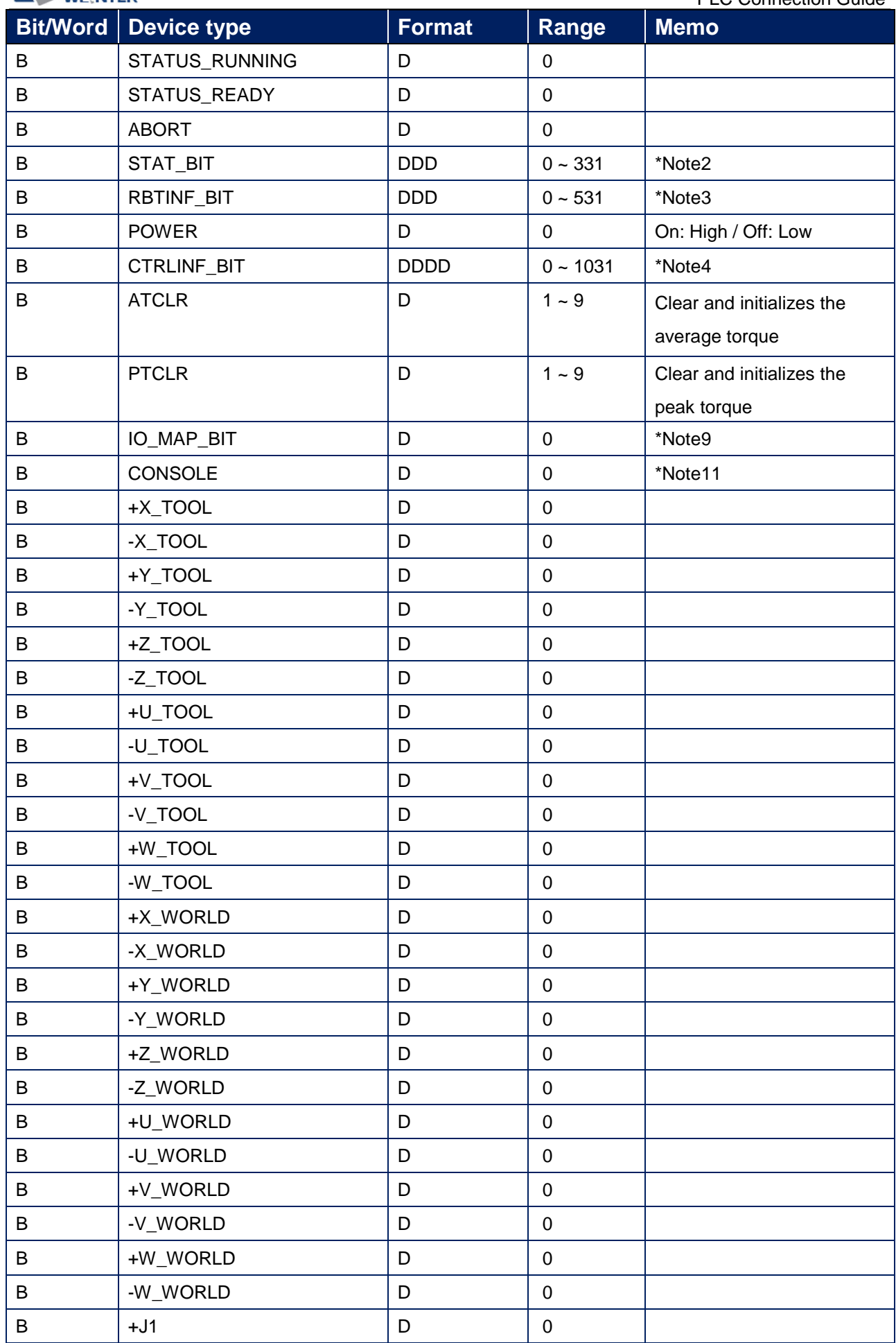

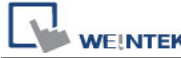

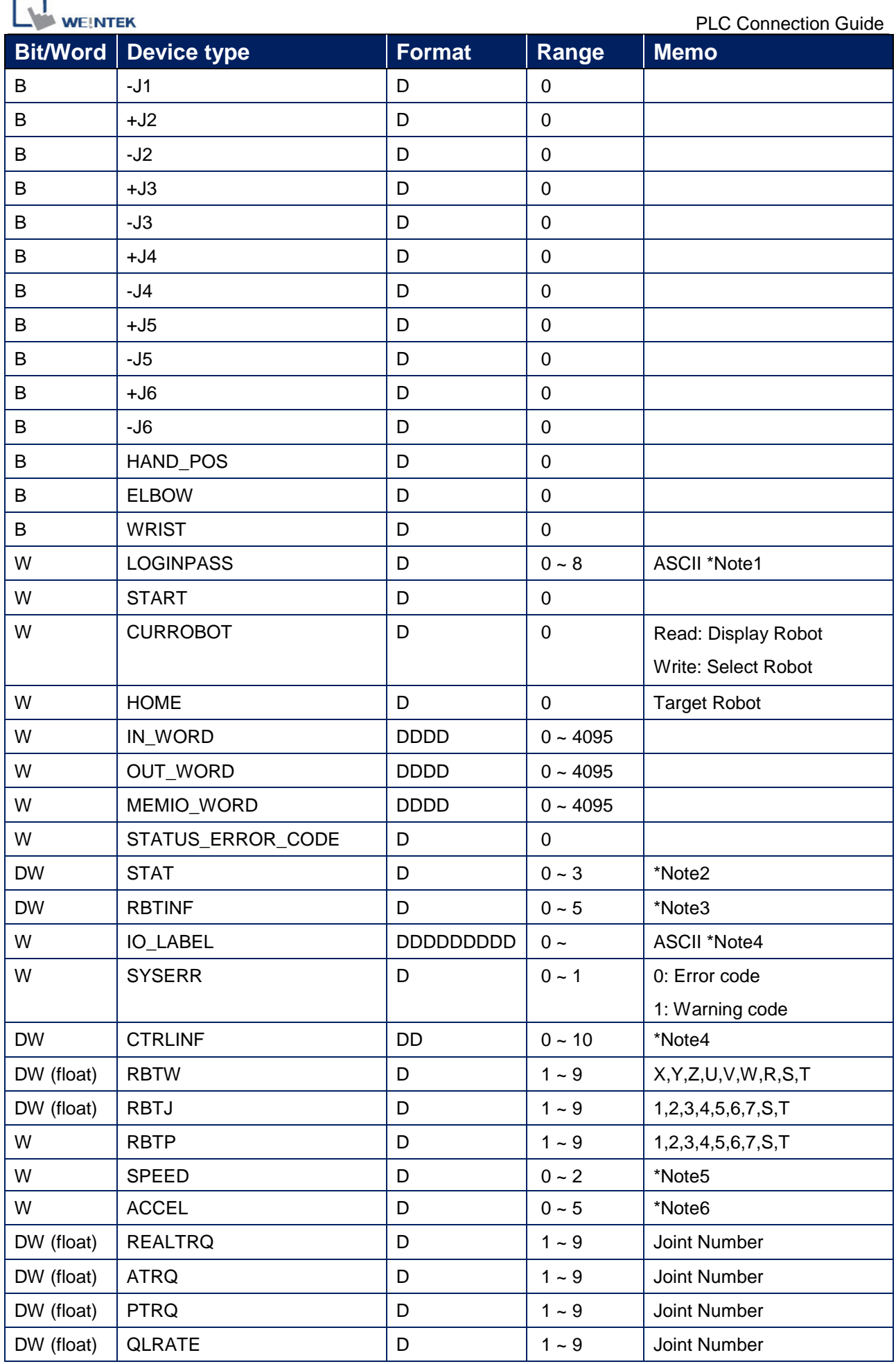

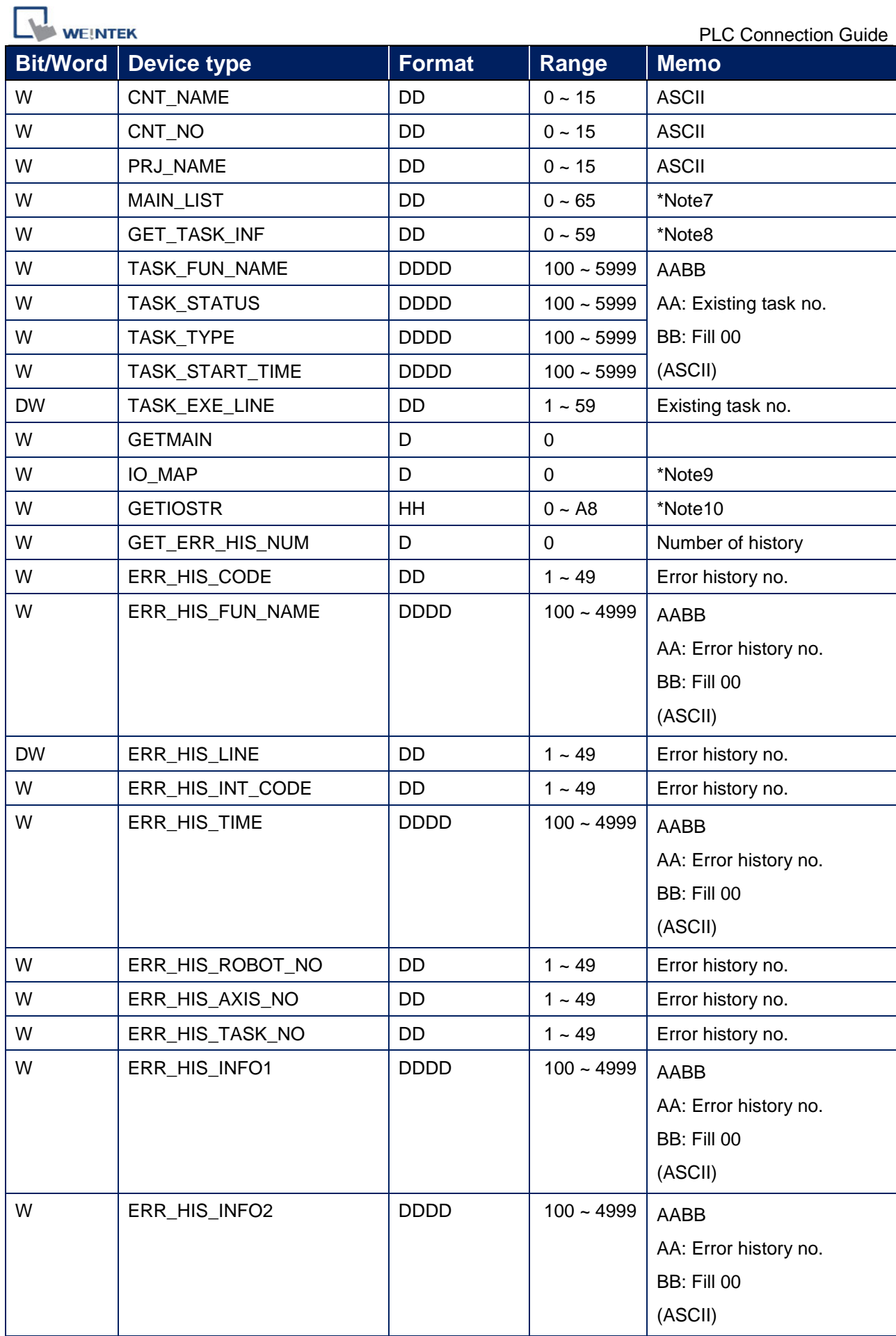

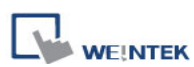

PLC Connection Guide

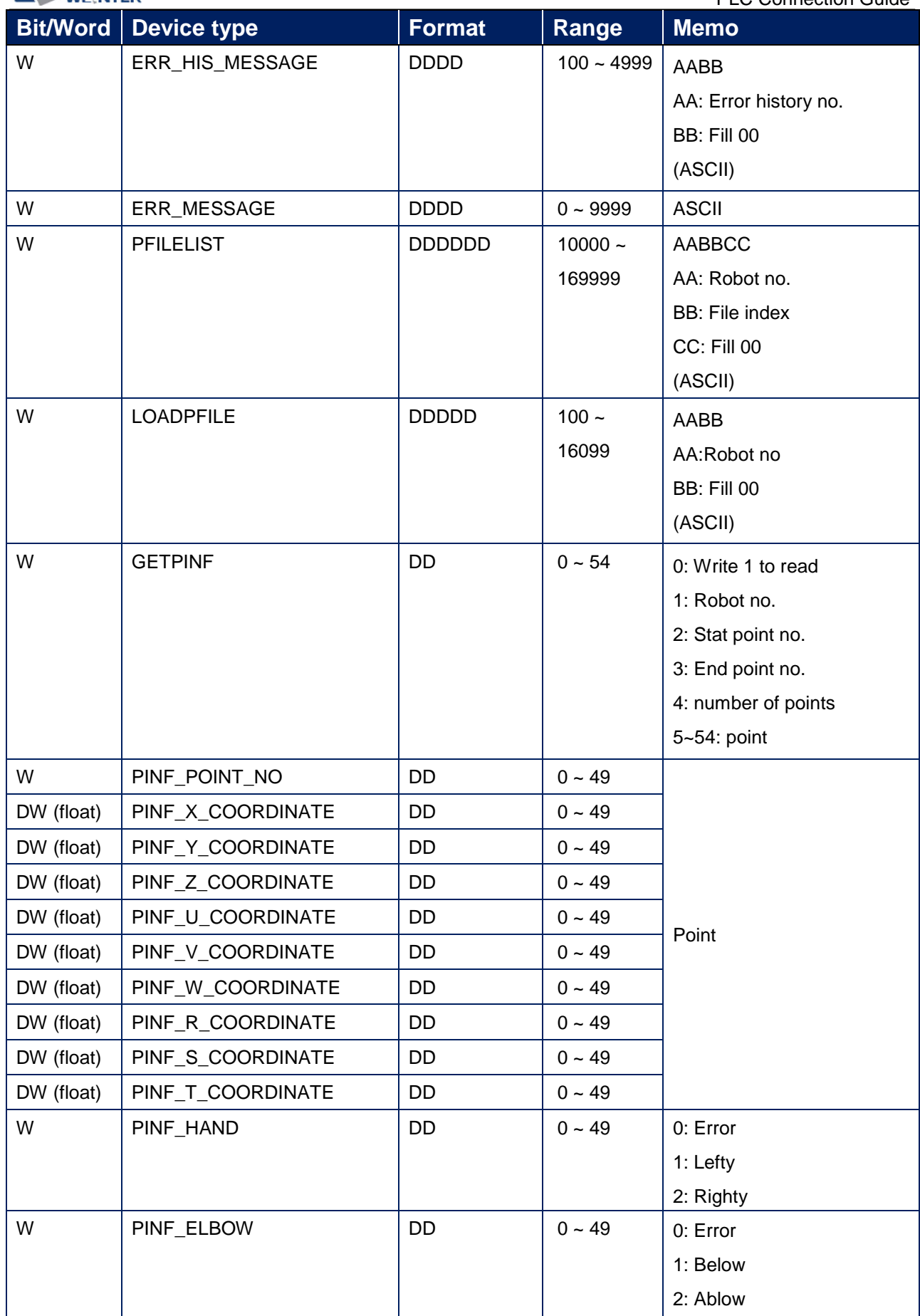

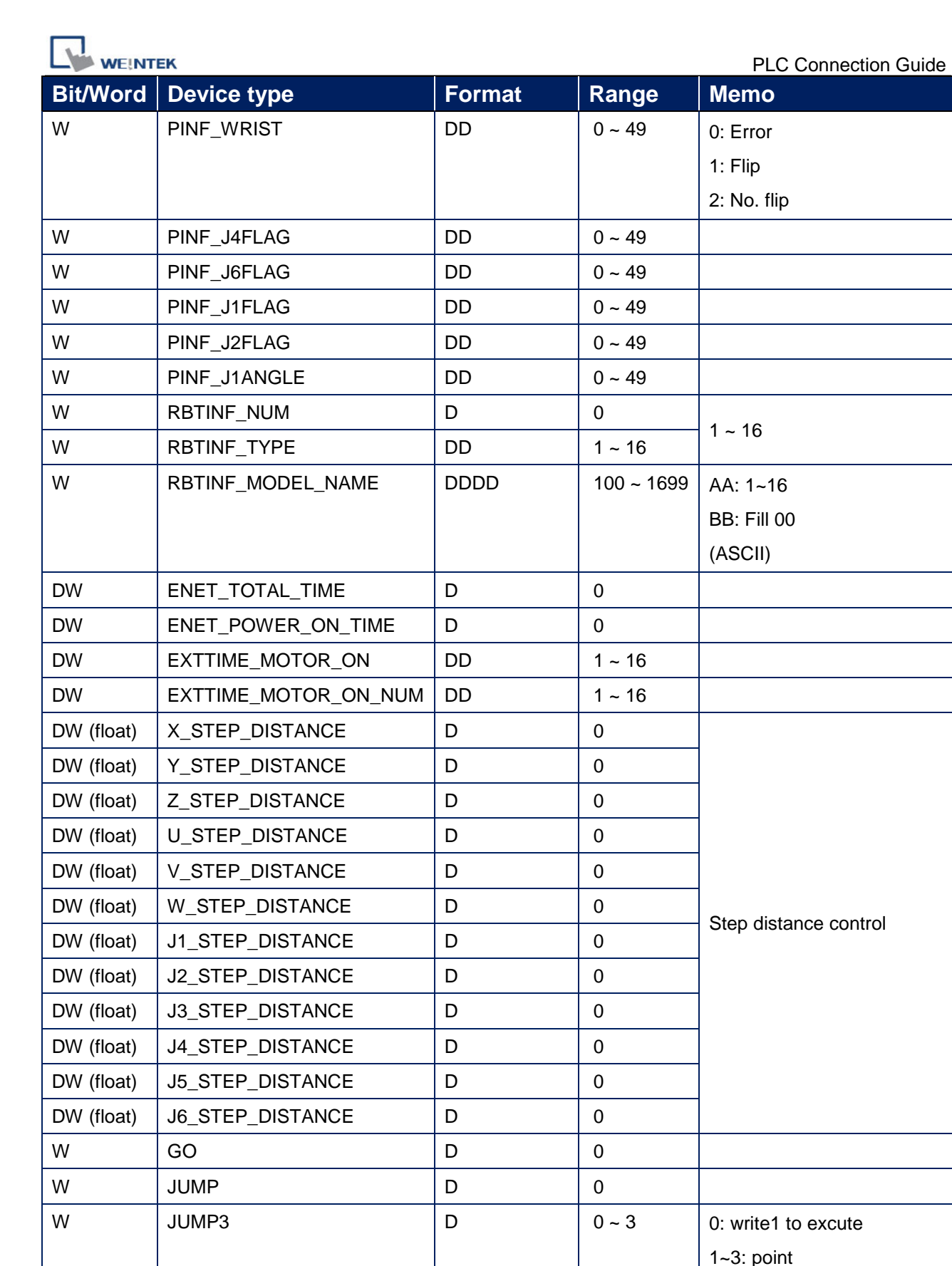

W  $\vert$  JUMP3CP  $\vert$  D  $\vert$  0 ~ 3  $\vert$  0: write1 to excute

W | MOVE | D | 0

1~3: point

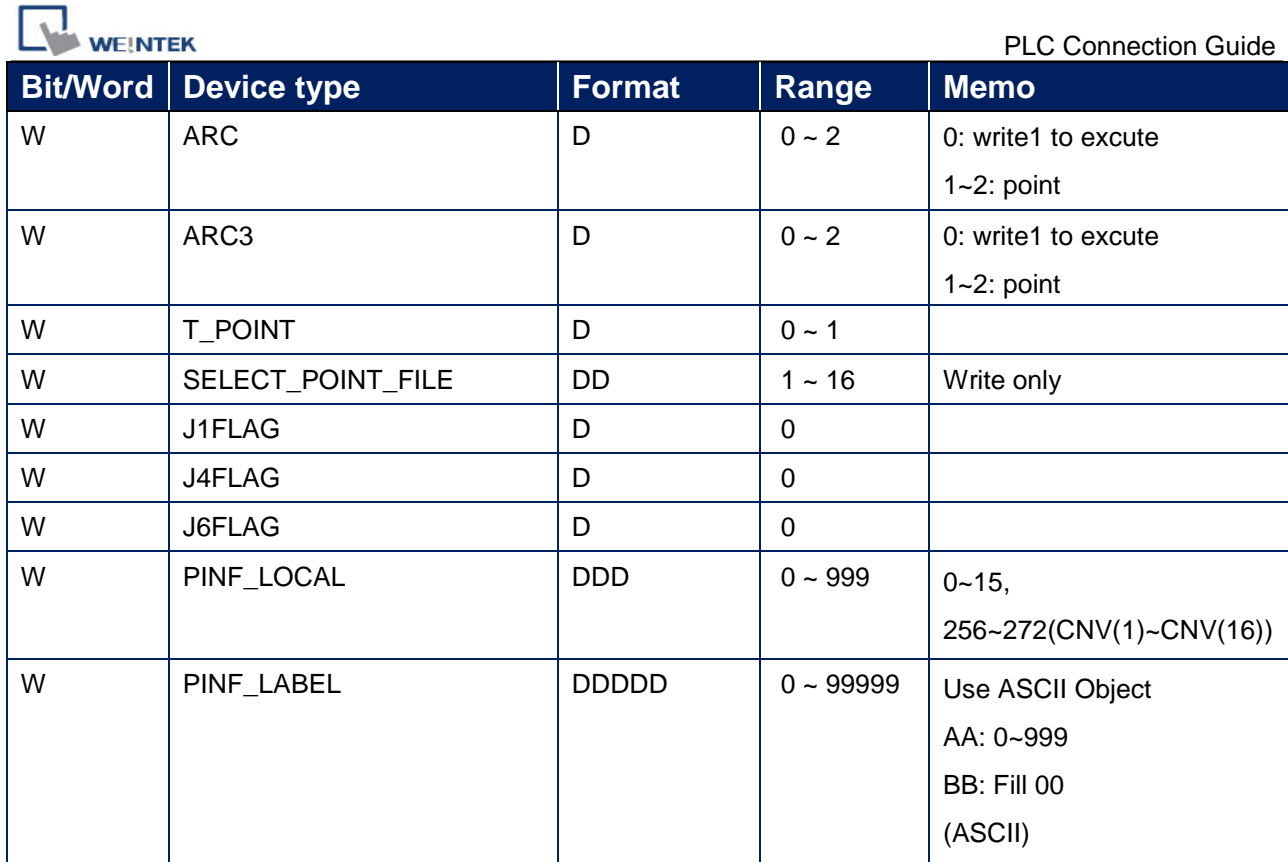

### Note1:

When **[Remote Password Setting]** is checked, the set password will be automatically filled in to this address

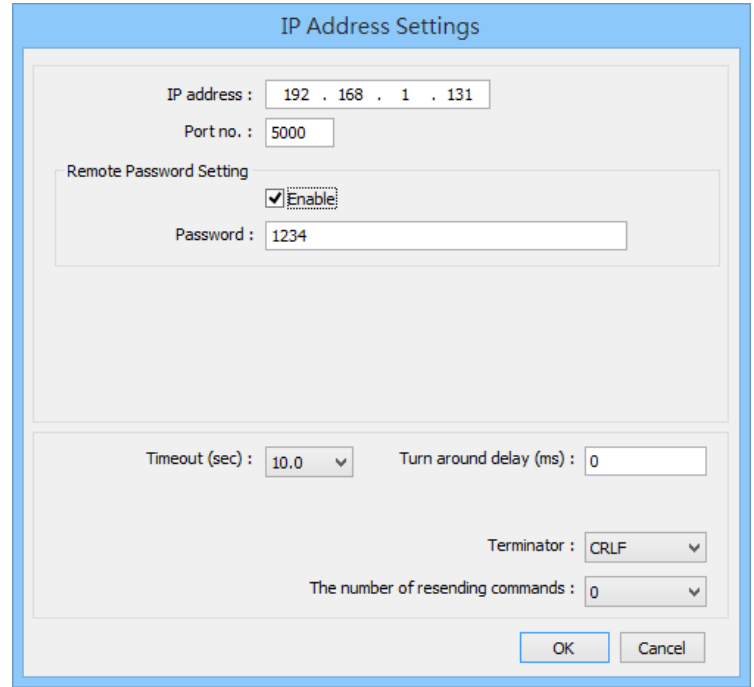

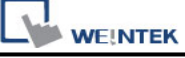

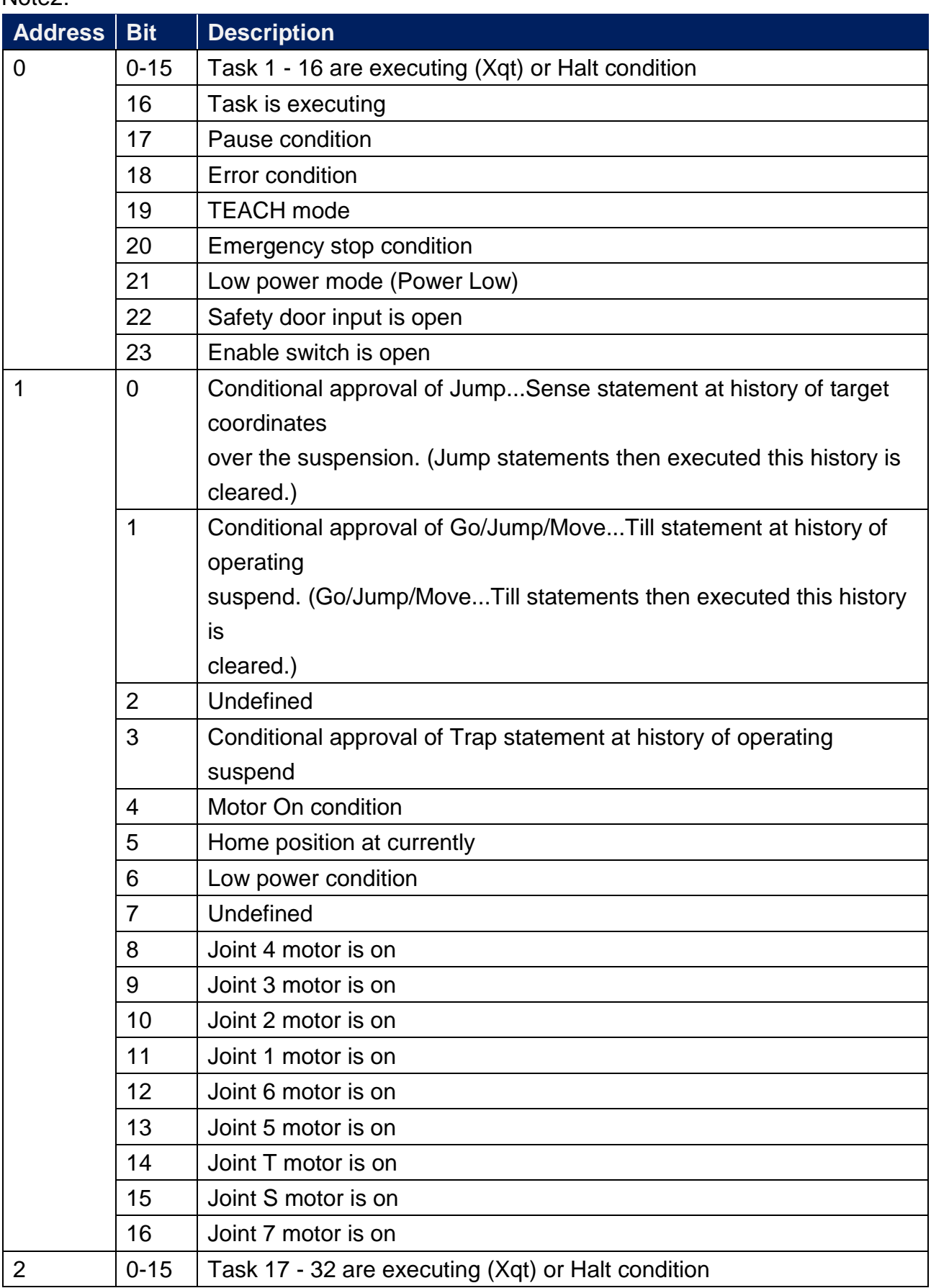

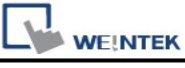

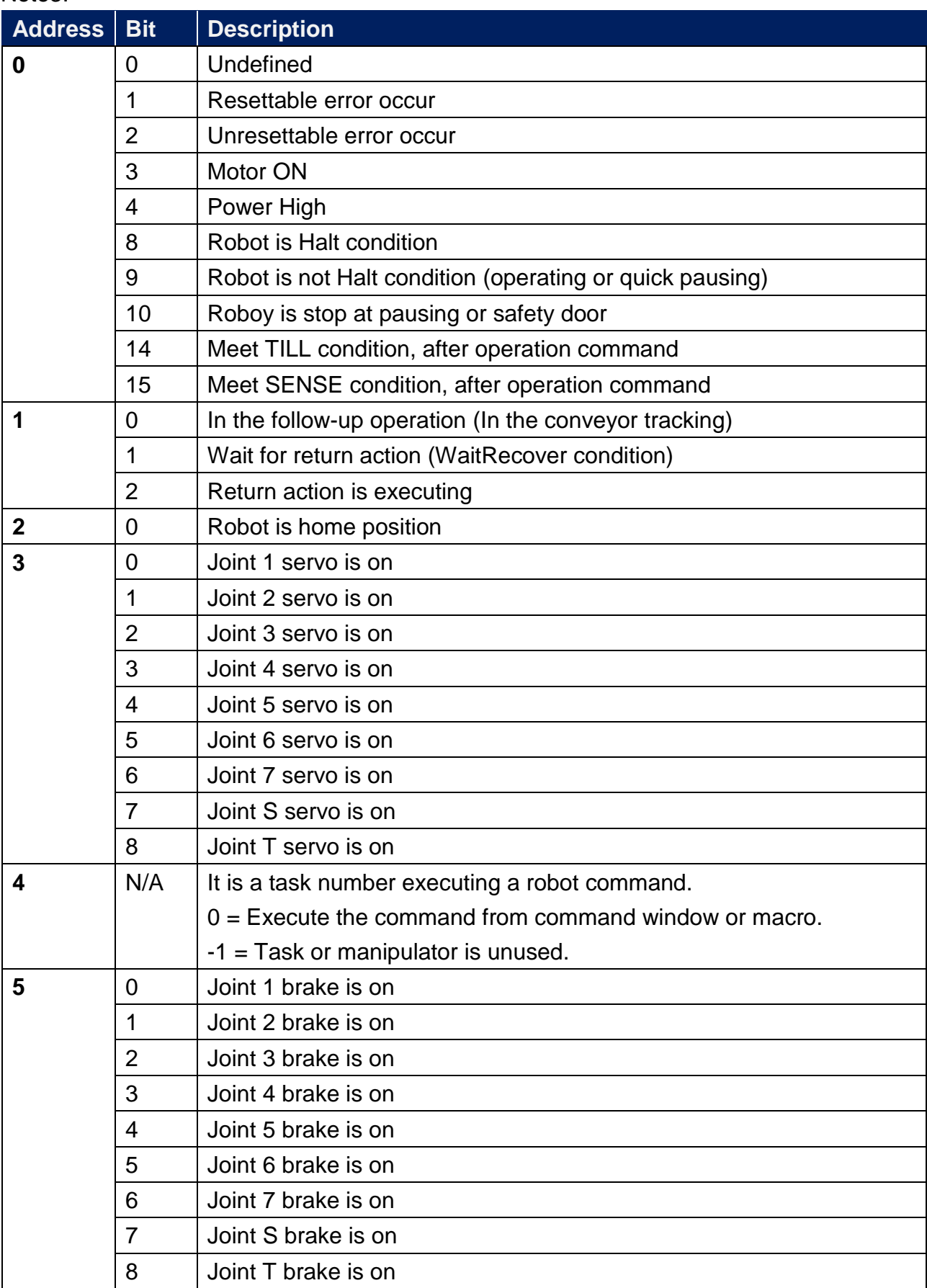

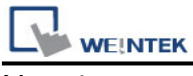

Note4:

IO\_LABEL data format = A.B.CCCCC.DD (Max: 226553599) A: IO type: 0 (Input) , 1 (Output) , 2 (Memory) B: IO width: 0 (Bit) , 1 (Byte) , 2 (Word) C: Port No.:  $0 \sim 65535$ D: Fill 00

Note5:

0: PTP motion percent speed[%]

1: Jump depart speed[%]

2: Jump approach speed[%]

Note6:

0: acceleration specification value

1: deceleration specification value

2: depart acceleration specification value for Jump

3: depart deceleration specification value for Jump

4: approach acceleration specification value for Jump

5: approach deceleration specification value for Jump

Note7:

0: Number of function in program 1~65: Existing function no.

Note8:

0: Number of task 1~65: Existing task no.

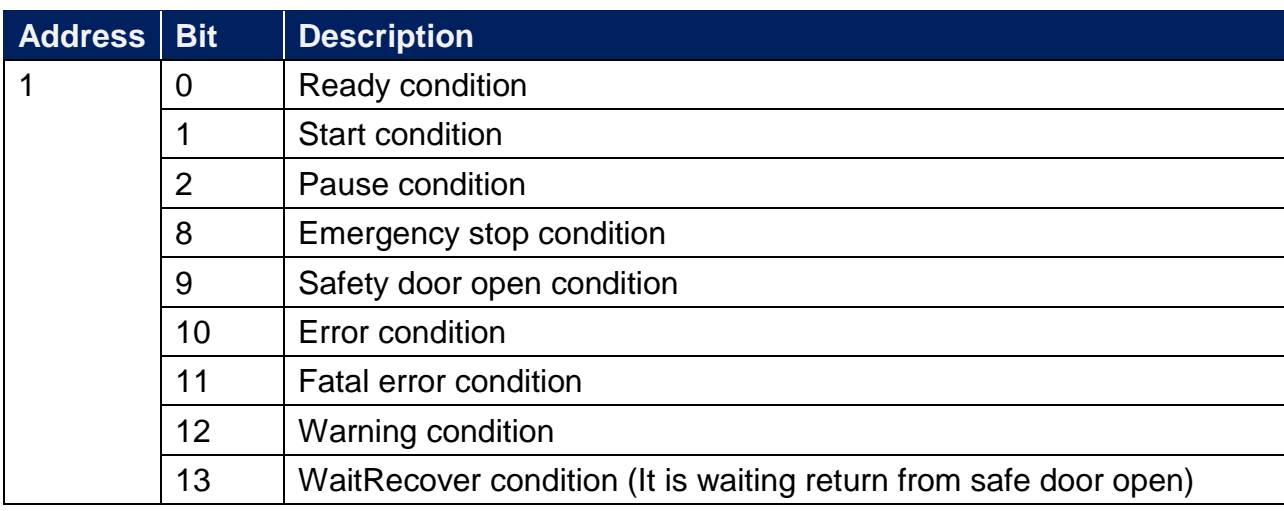

### Note9:

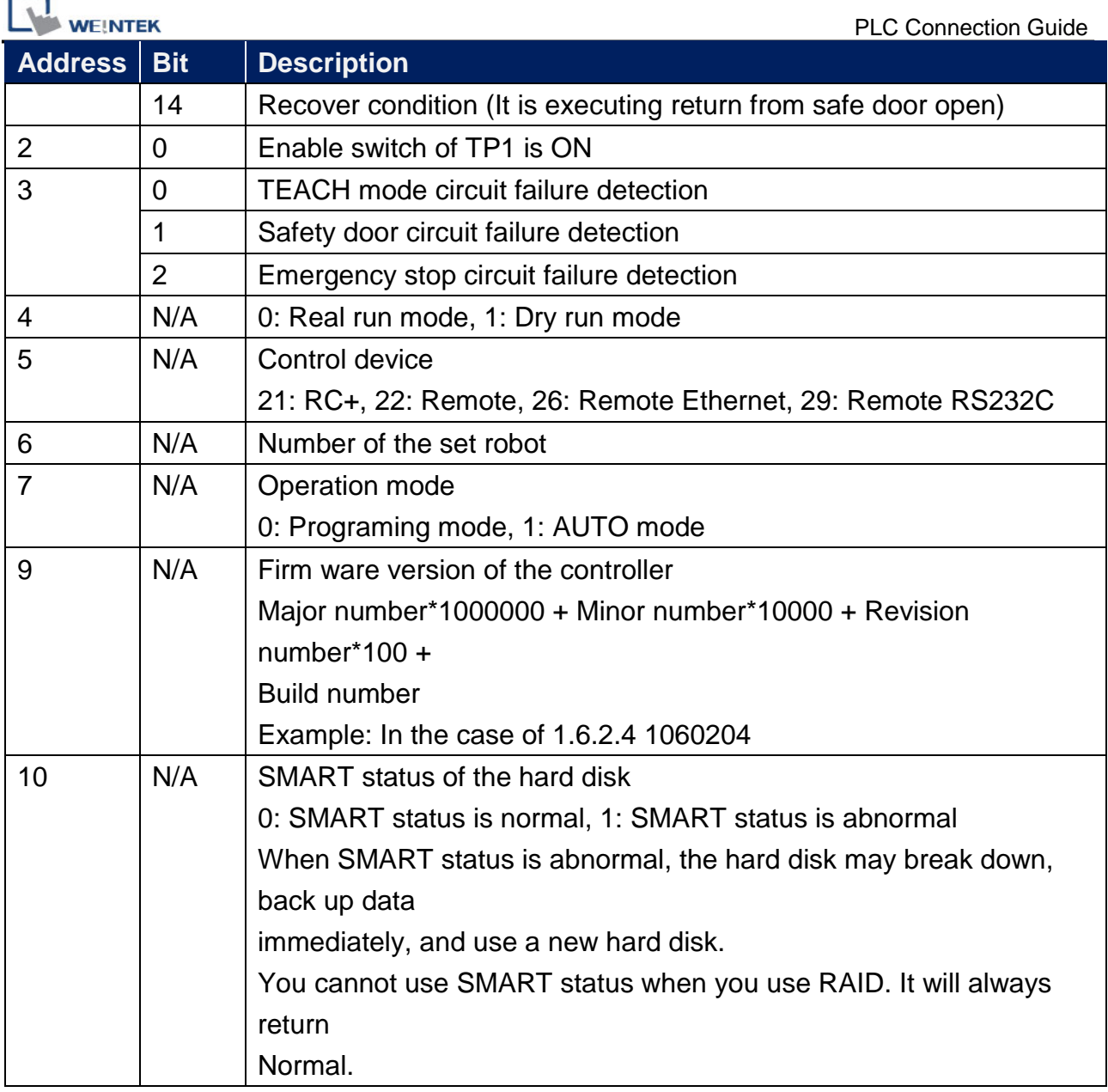

Note10:

Data format:  $XY$  (X: 0 ~ A, Y: 0 ~ 8)

- X0: Memory I/O
- X1: Standard I/O
- X2: Drive unit1
- X3: Drive unit2
- X4: Drive unit3
- X5: Expansion I/O-1
- X6: Expansion I/O-2
- X7: Expansion I/O-3
- X8: Expansion I/O-4
- X9: Fieldbus master
- XA: Fieldbus slave

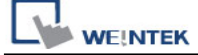

 $\overline{\mathbf{R}}$ 

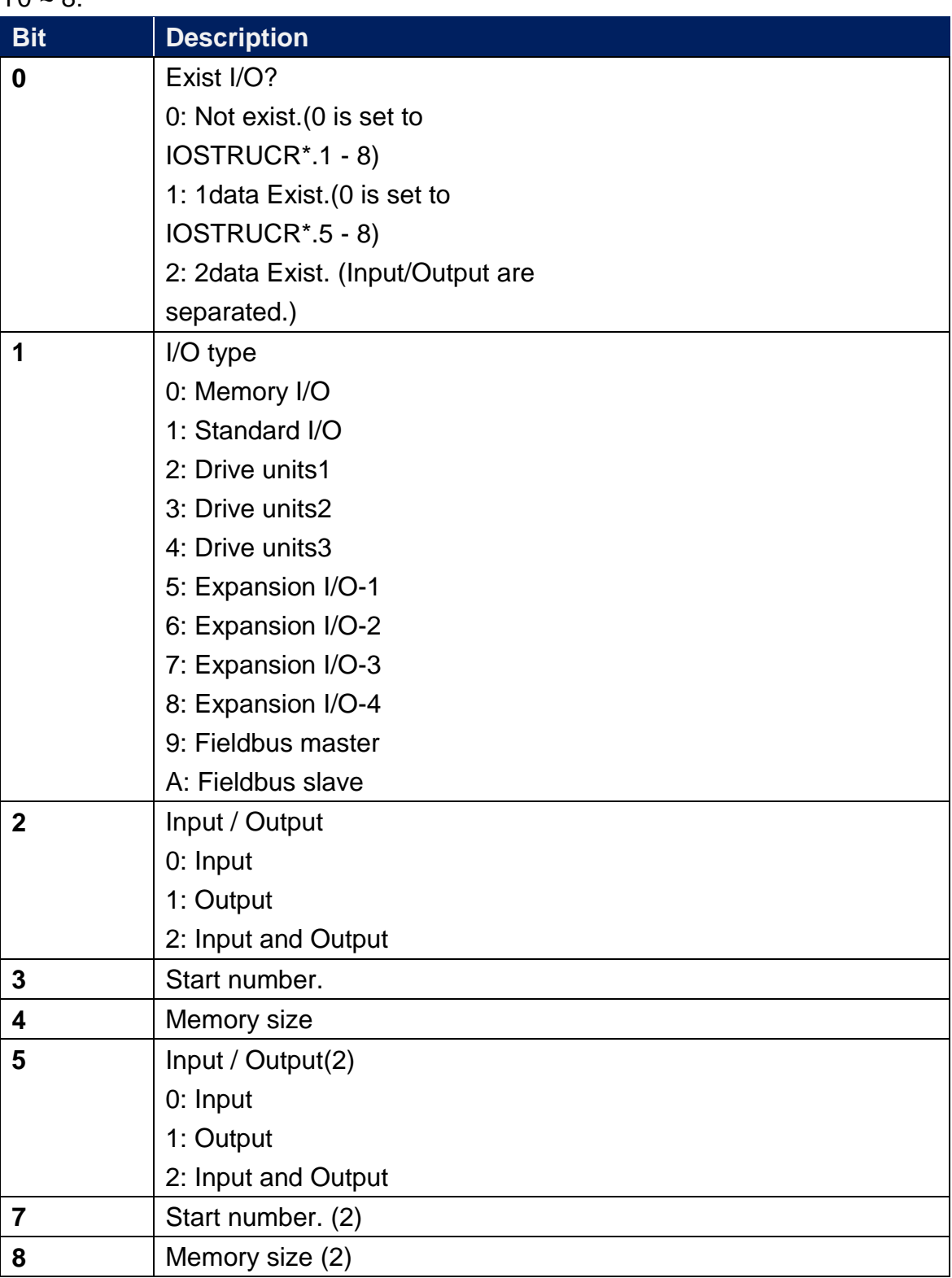

Note11:

0: Remote ethernet is not a console device

1: Remote ethernet is a console device

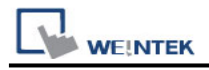

# **Epson RC+ 7.4.0 Instructions:**

The software can be simulated as a robotic arm, the steps are as follows

1. Click **[connect]** after opening the software

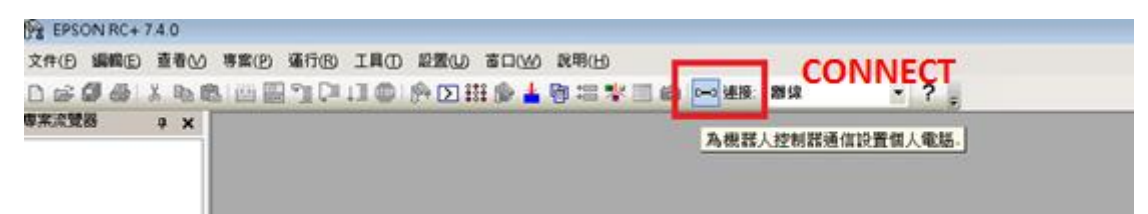

After opening, select the virtual option and connect.

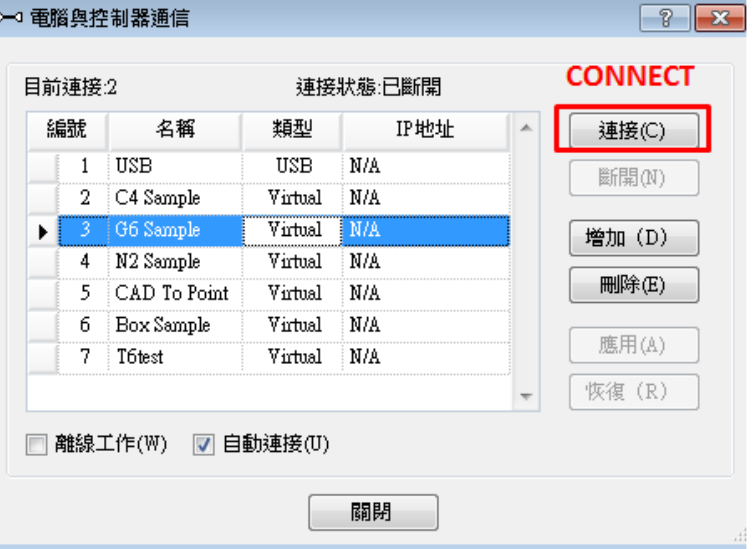

2. Click on the project -> open -> open the sample project

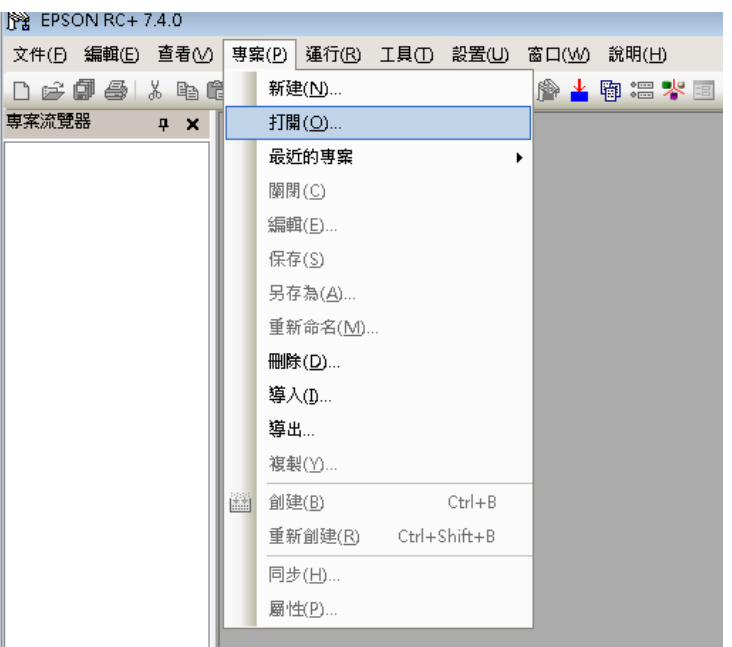

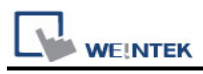

### 3. Select the same project as the previously set virtual model

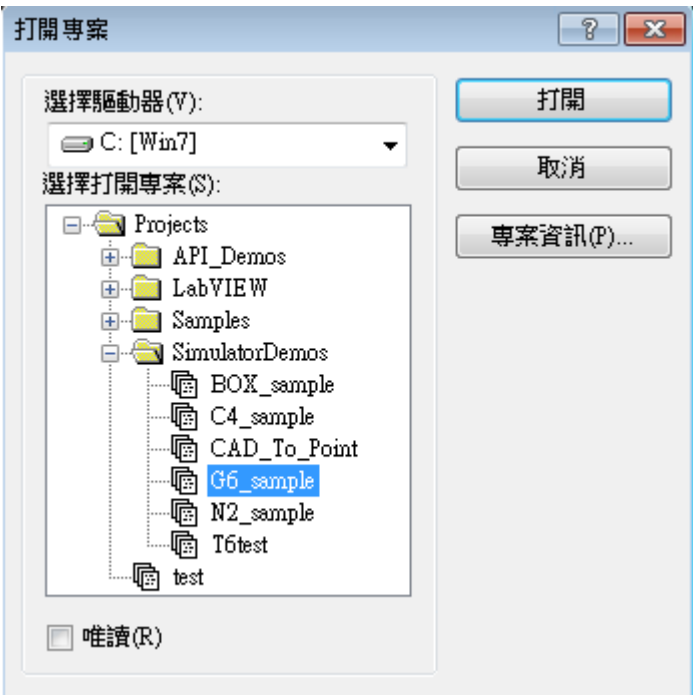

4. Settings -> System Configuration

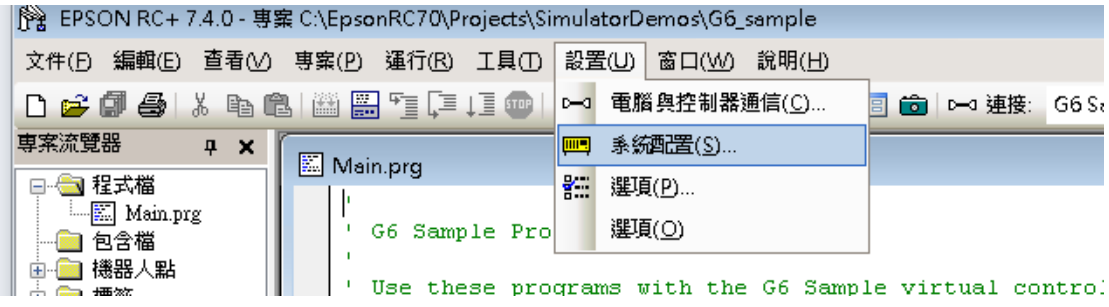

#### 5. Controller -> Remote Control -> Ethernet

Set the port and ending characters, the timeout setting and password will be disconnected if the command is not received for a few seconds, and press apply after modifying

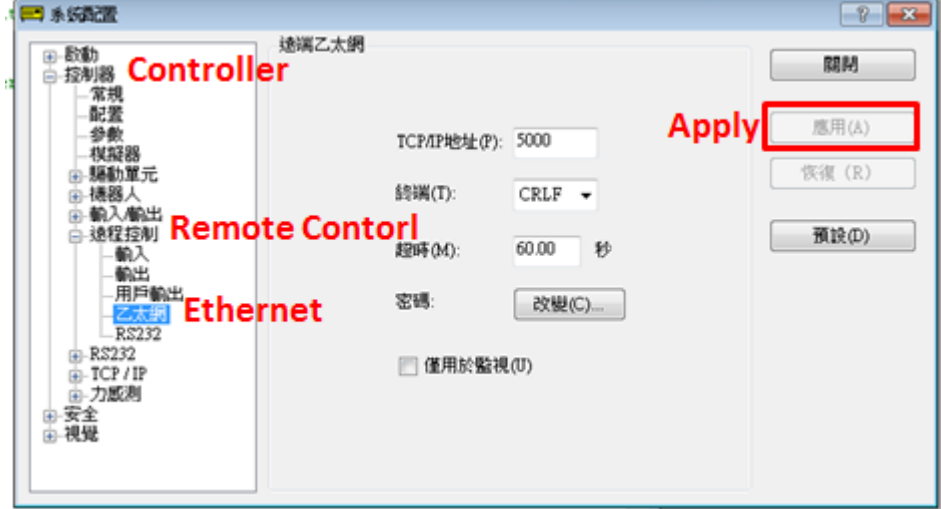

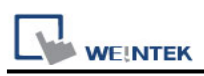

6. Controller -> Configuration -> The control device

must be changed to **[Remote Ethernet]** and click **[Apply]**.

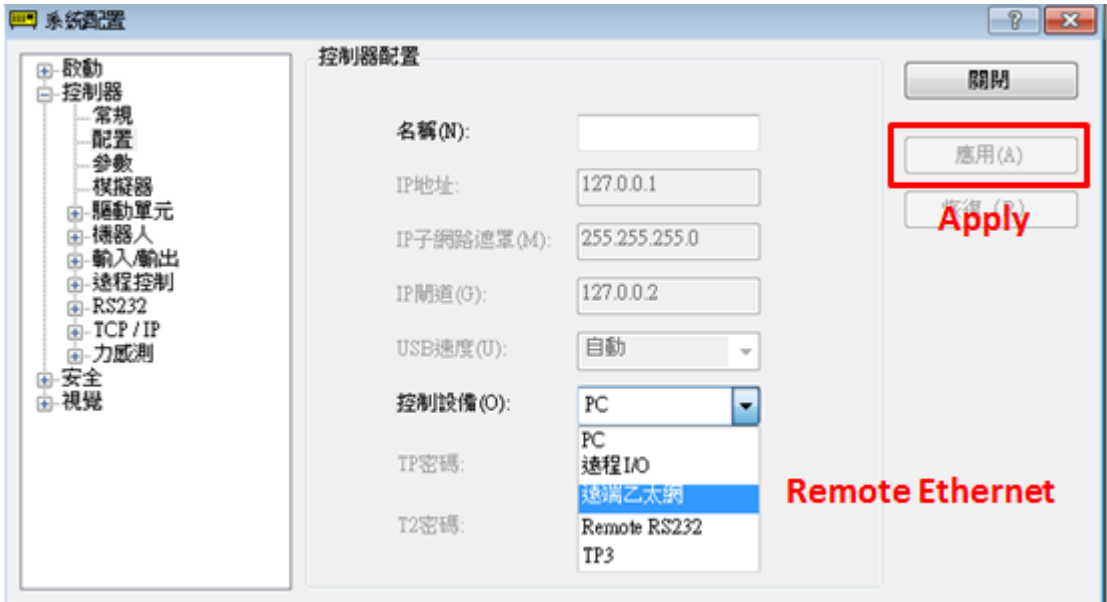

7. **[Simulator]** can watch the simulation of the robot arm

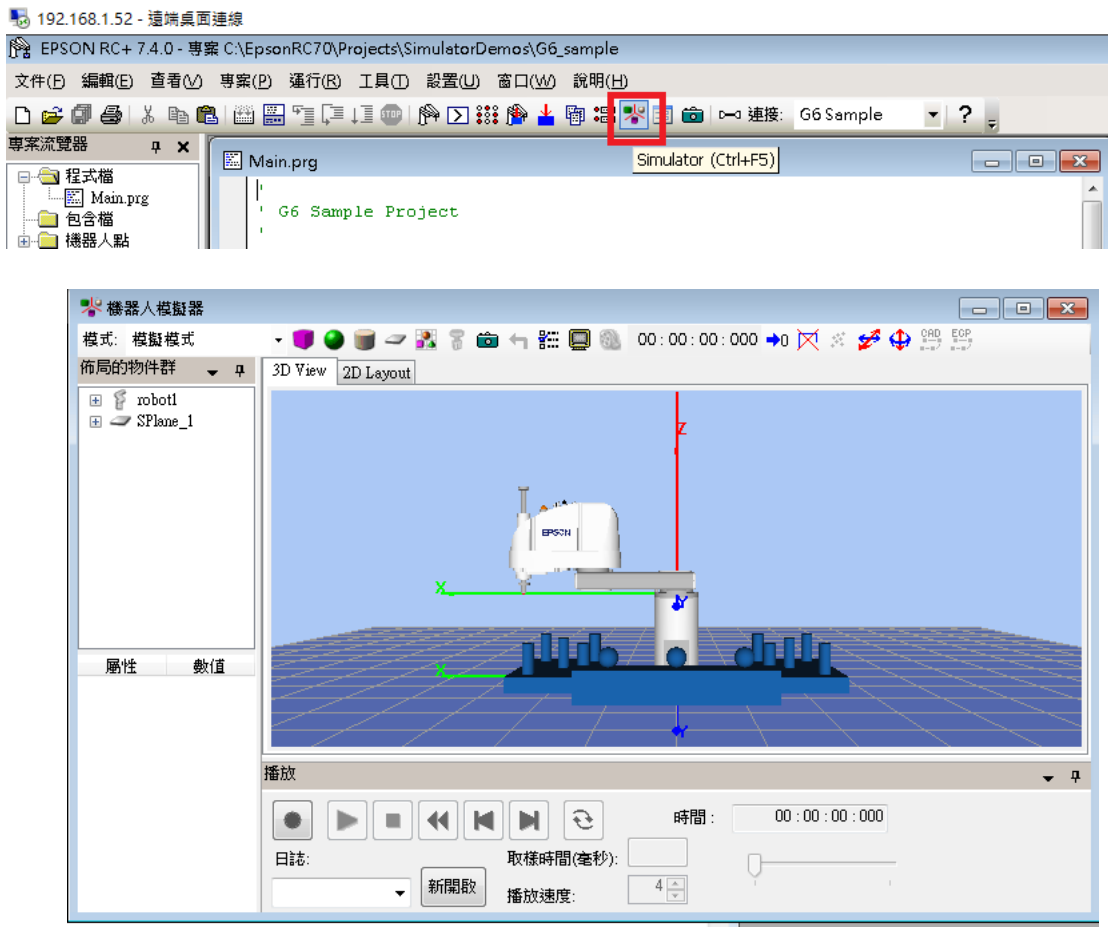

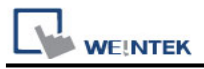

# 8. **Robot Manager (F6)**, check the status of the robot arm.

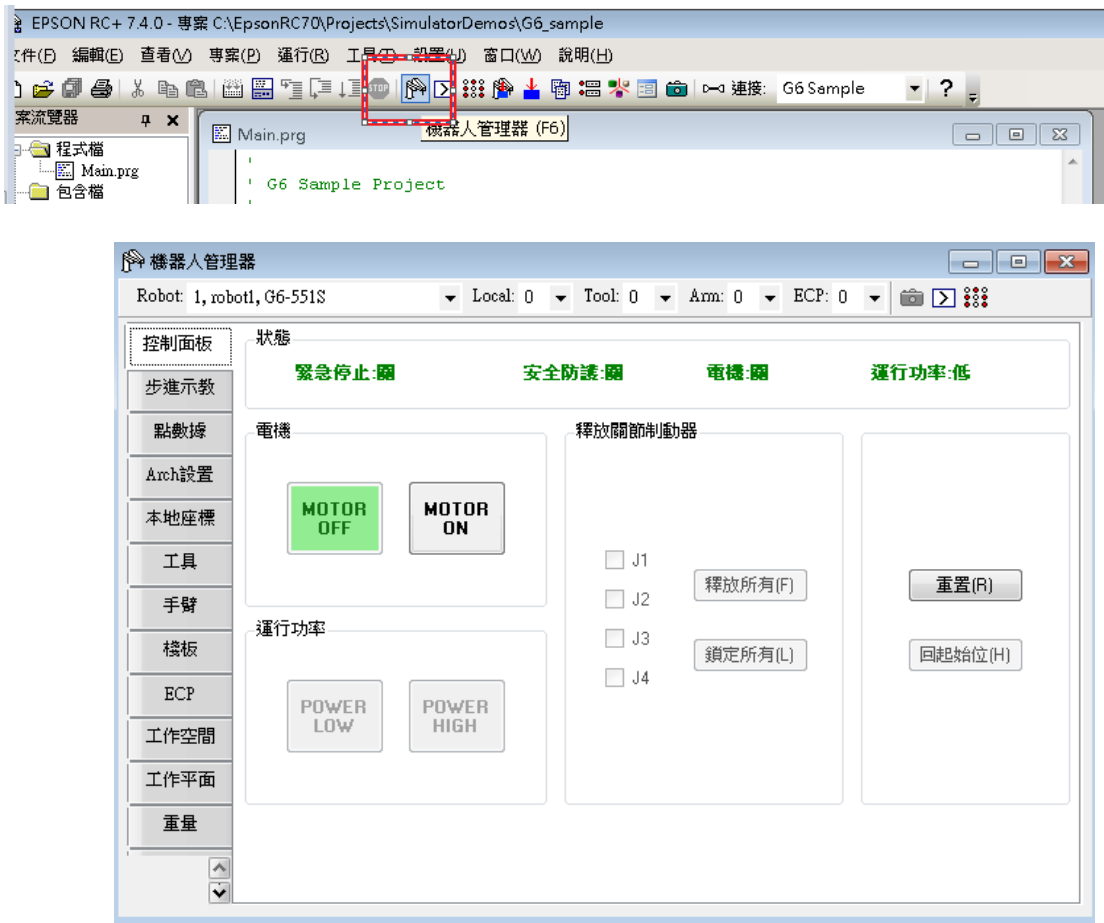

### 9. **[IO monitor]** can view the status of IO points.

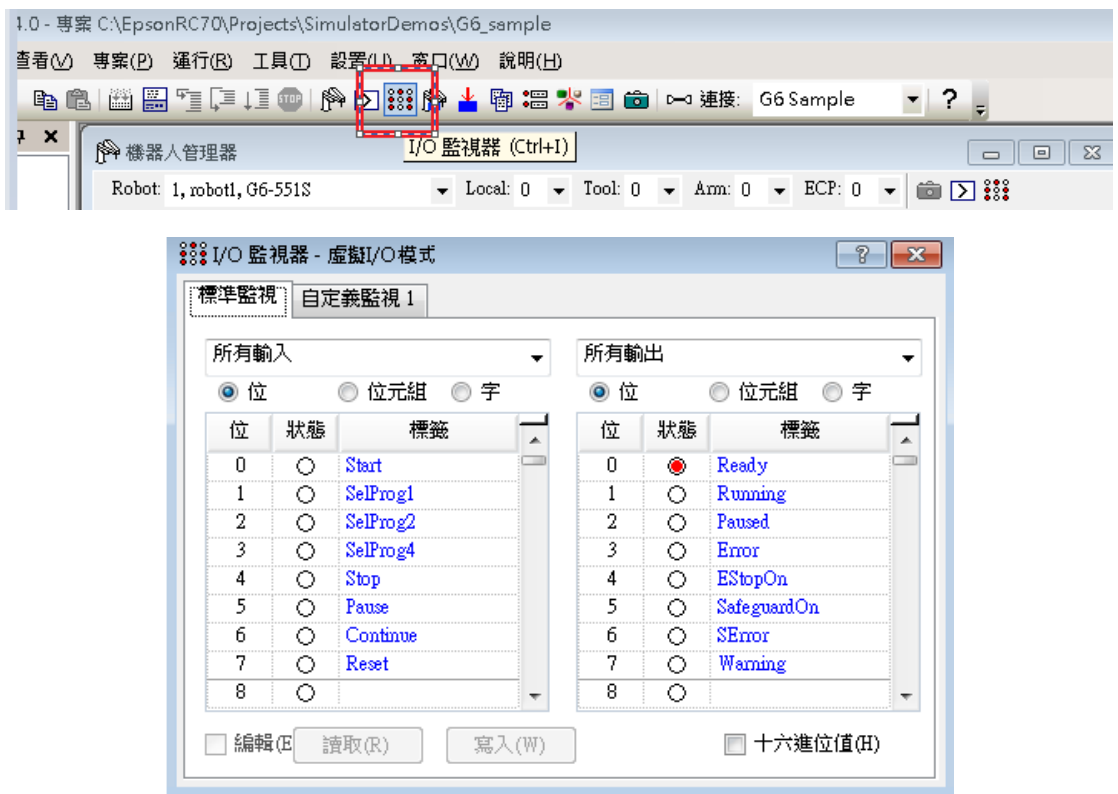

### 10. Click **[Open the running window(F5)]**

**WEINTEK** 

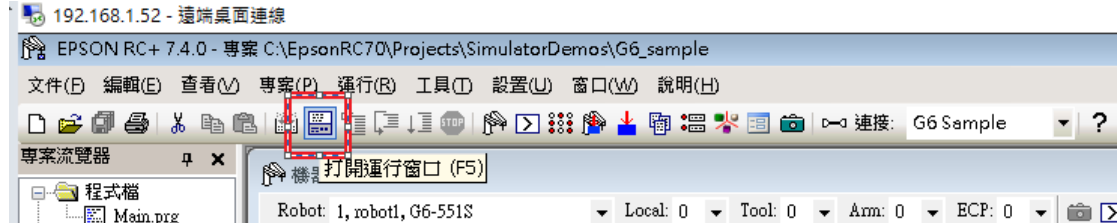

#### 11. Click **[Start Remote ETH]** to simulate.

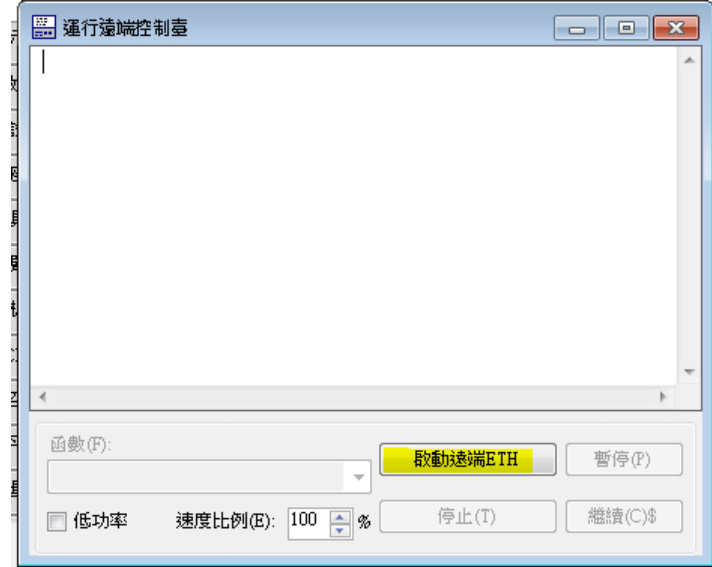

## **Wiring Diagram:**

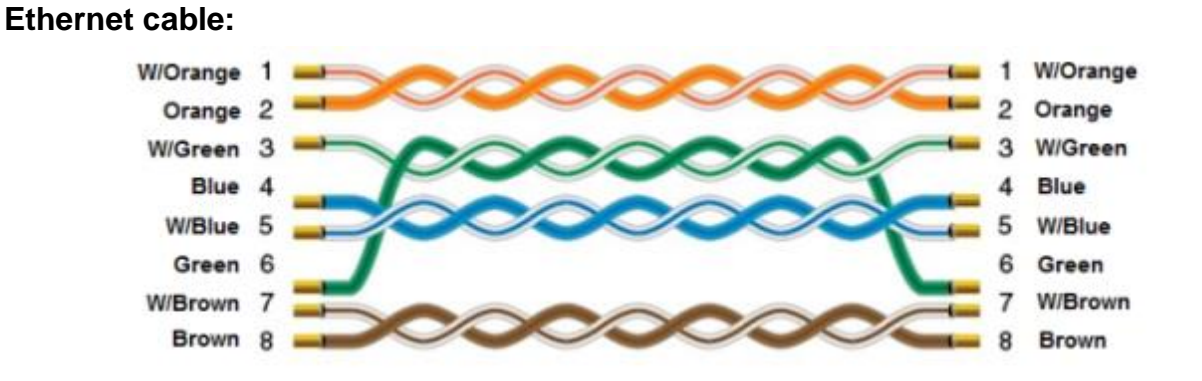